# 検索エンジン登録ツール操作マニュアル

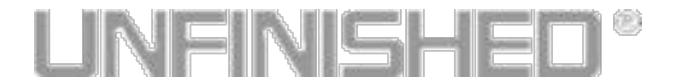

#### サービスTOP … P.2 サービスの開始 … P.2<br>プロジェクトの設定 … P.4 プロジェクトの設定 … カテゴリの設定 … P.6<br>連絡先の設定 … P.7 連絡先の設定 … … エンジンへの登録 … P.8 レポートの閲覧 … P.11 簡易アクセス集計 … P.12 プロジェクトの設定 … P.15 … INDEX …

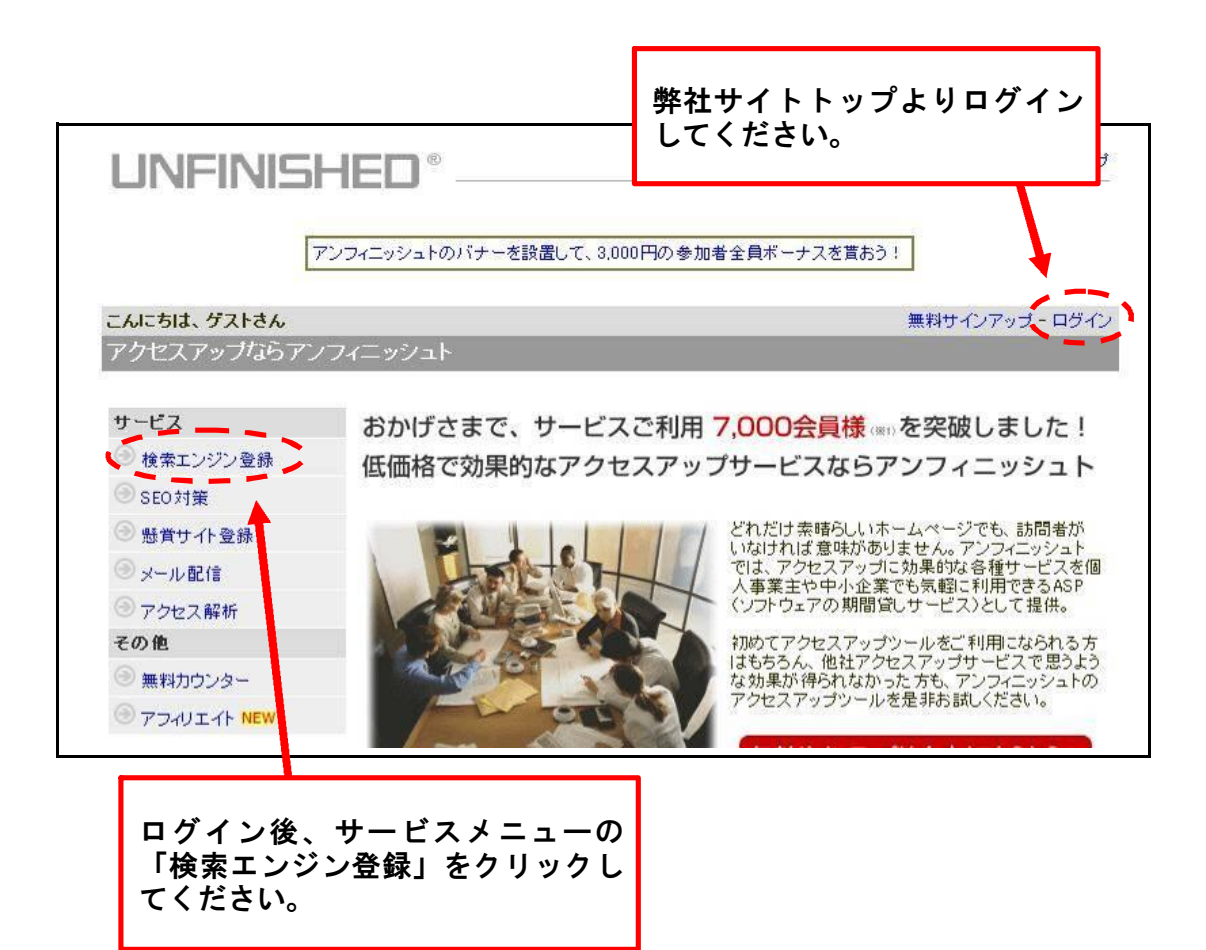

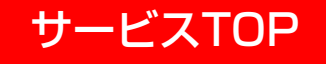

ツールのトップ画面です。 ここから各ページに移動できます。

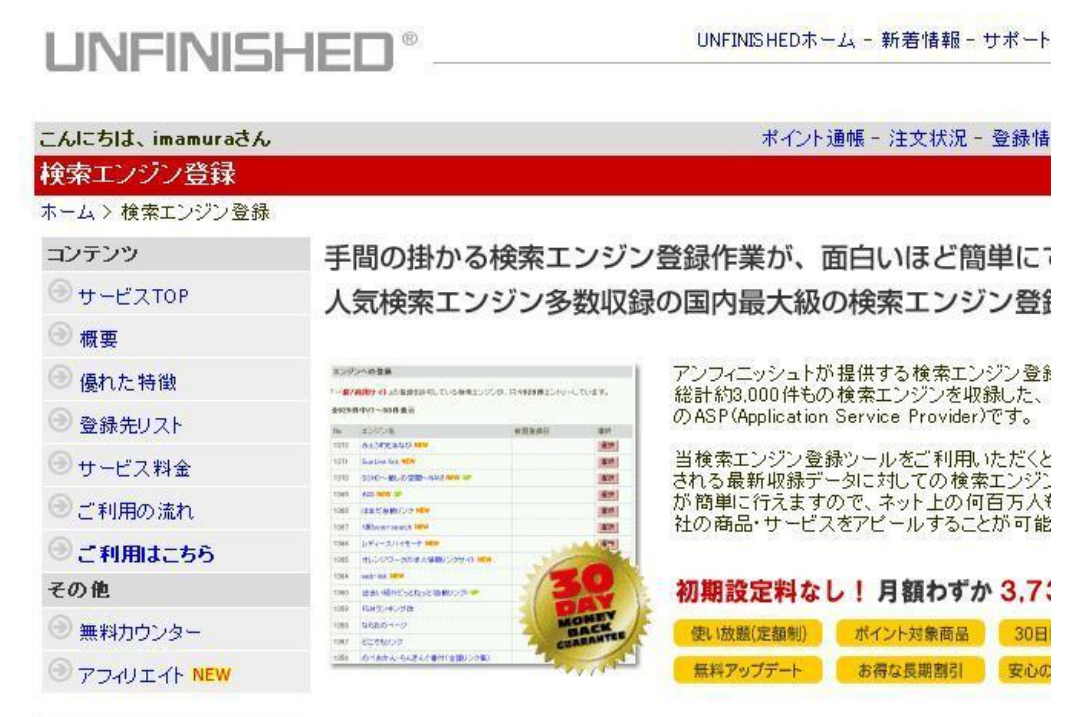

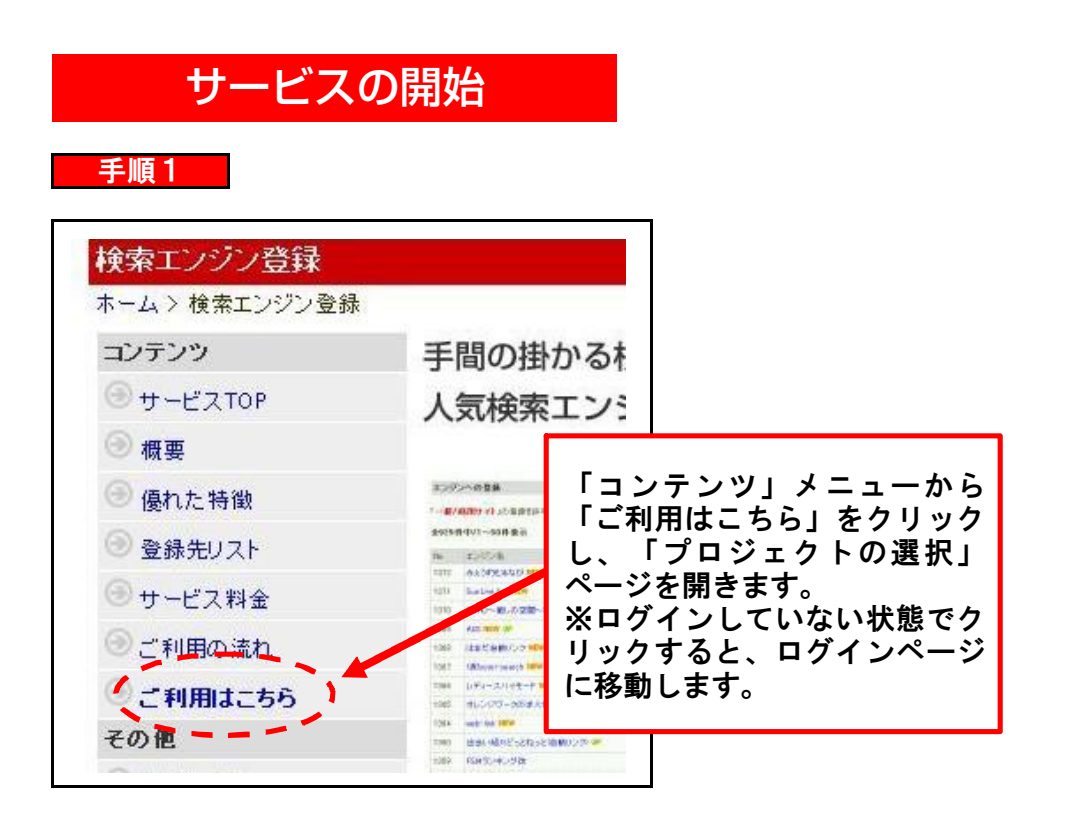

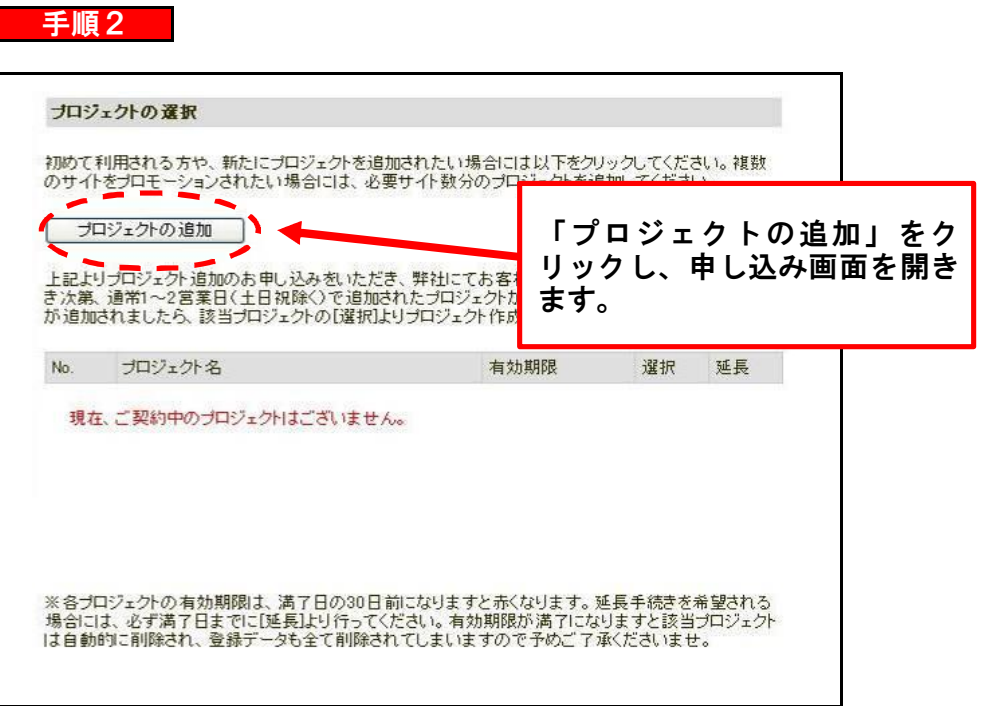

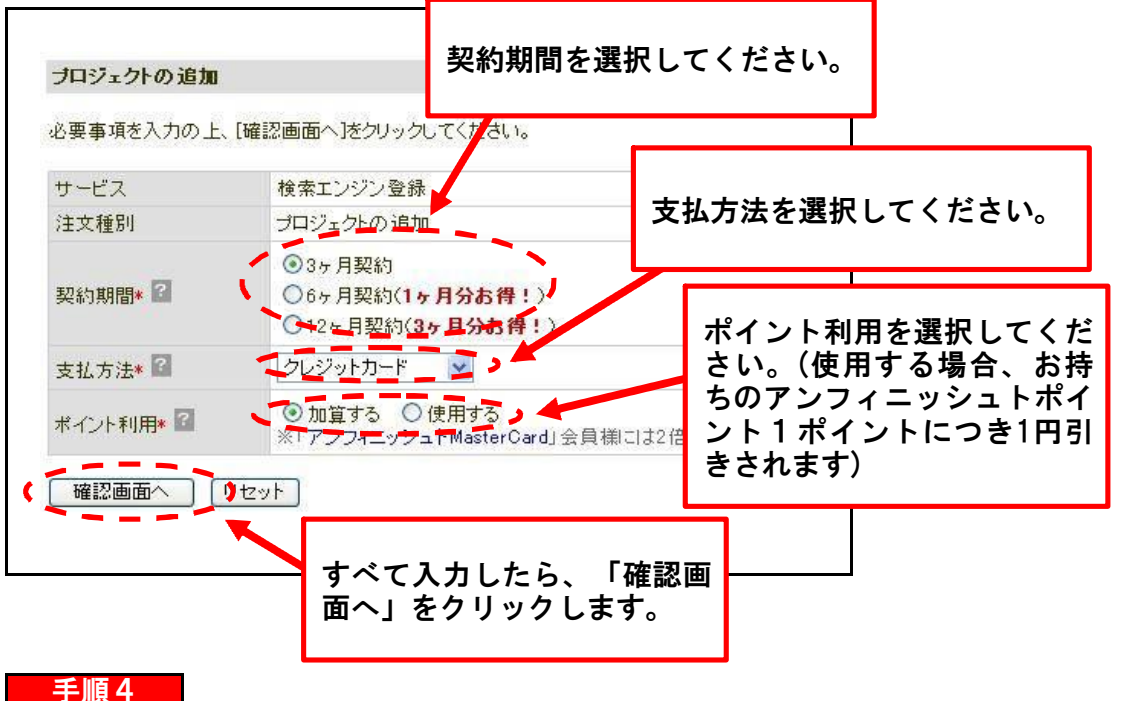

◆オンラインにて申し込み後、確認の返信メールが届きますので、メール内容を │ ご確認の上、料金のお支払いをお願いいたします。 ご入金確認後、プロジェクト追加についてのメールが届きますので、メールが届 | きましたら、「プロジェクトの選択」ページにアクセスしてください。(前ページ 「手順1」参照) 「名称未設定」というプロジェクトが追加されています。

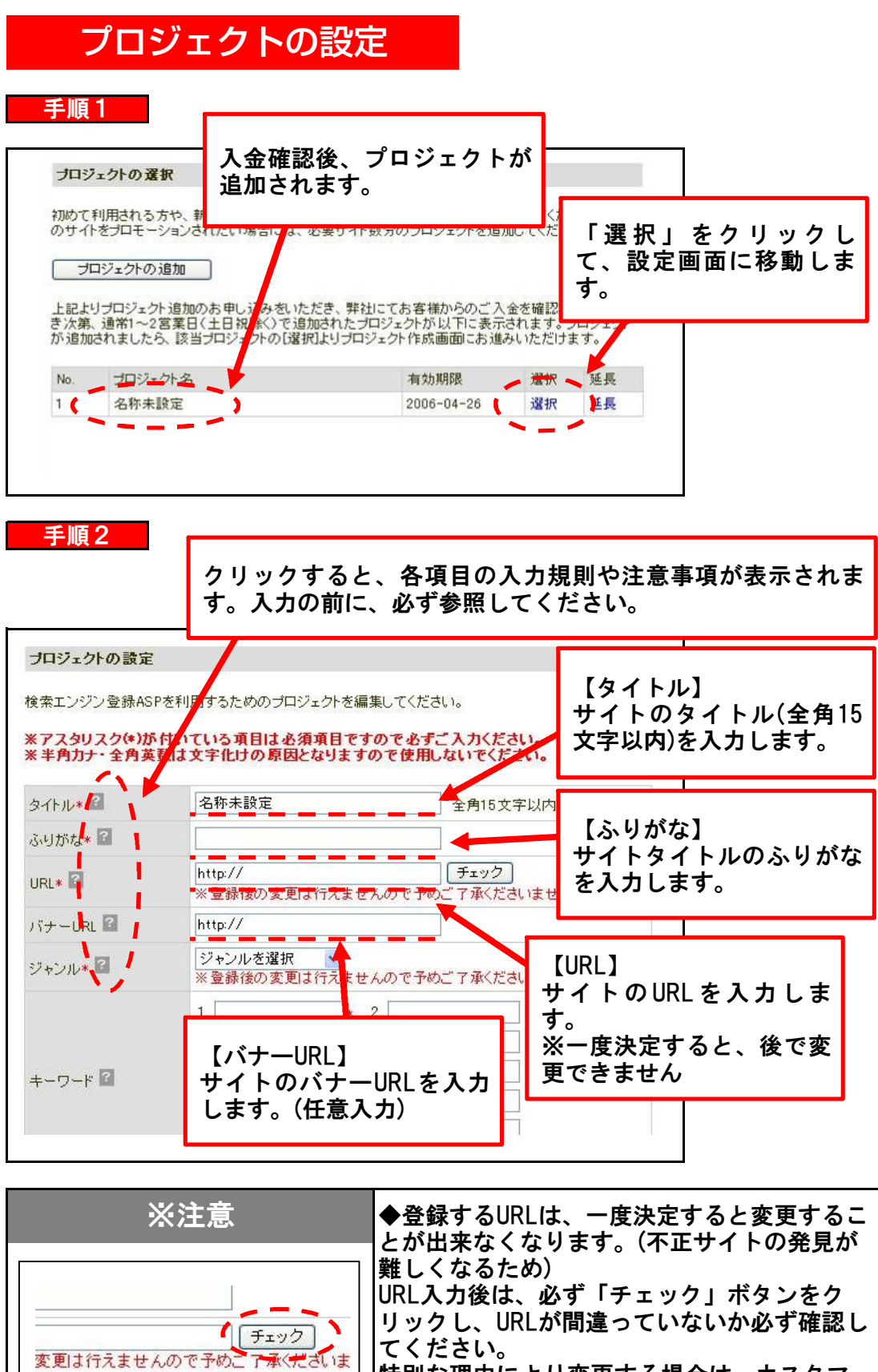

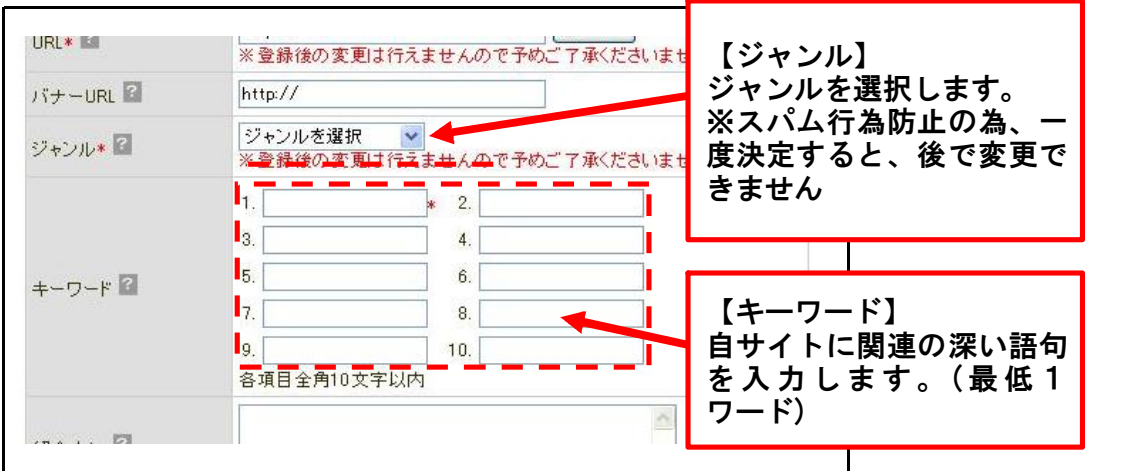

手順4

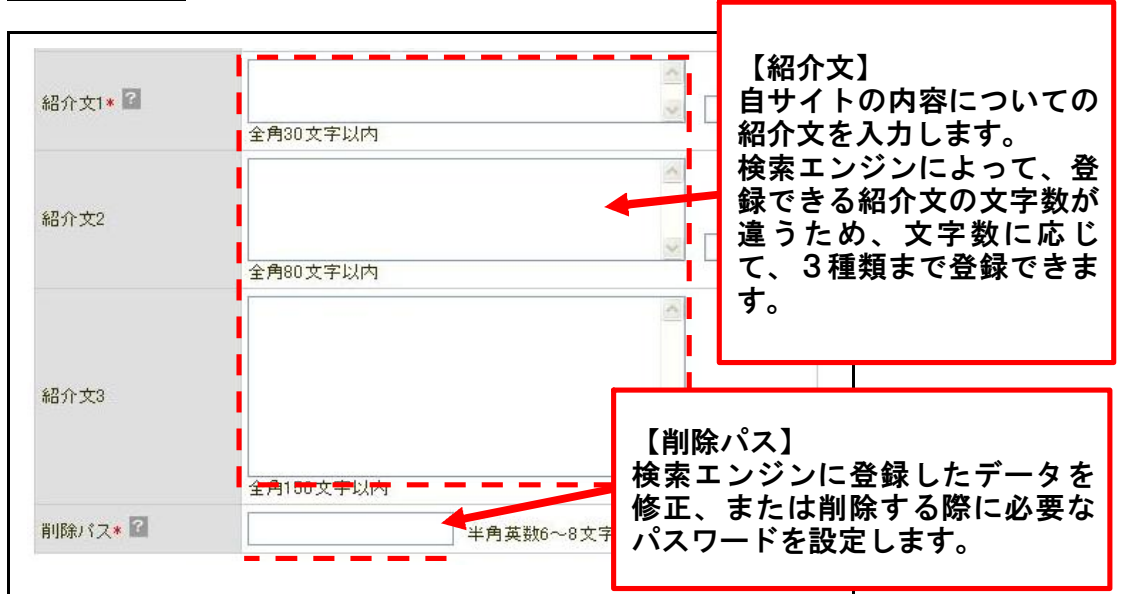

手順5

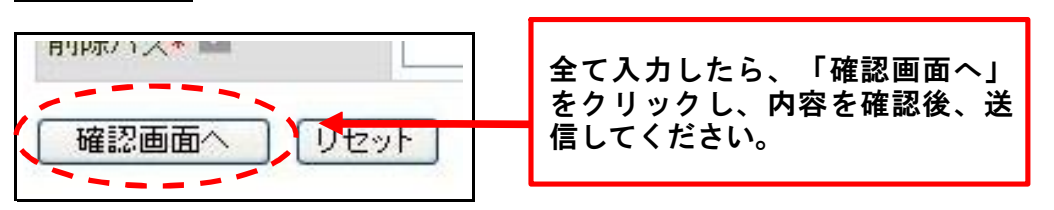

## ※確定前に確認してください!

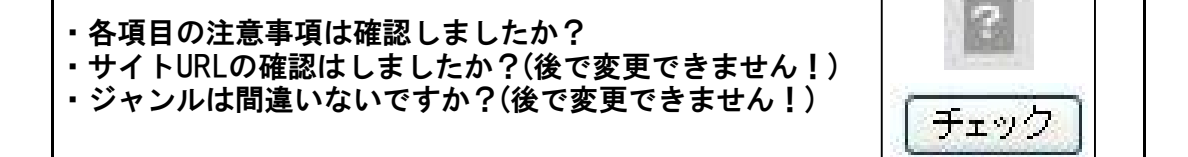

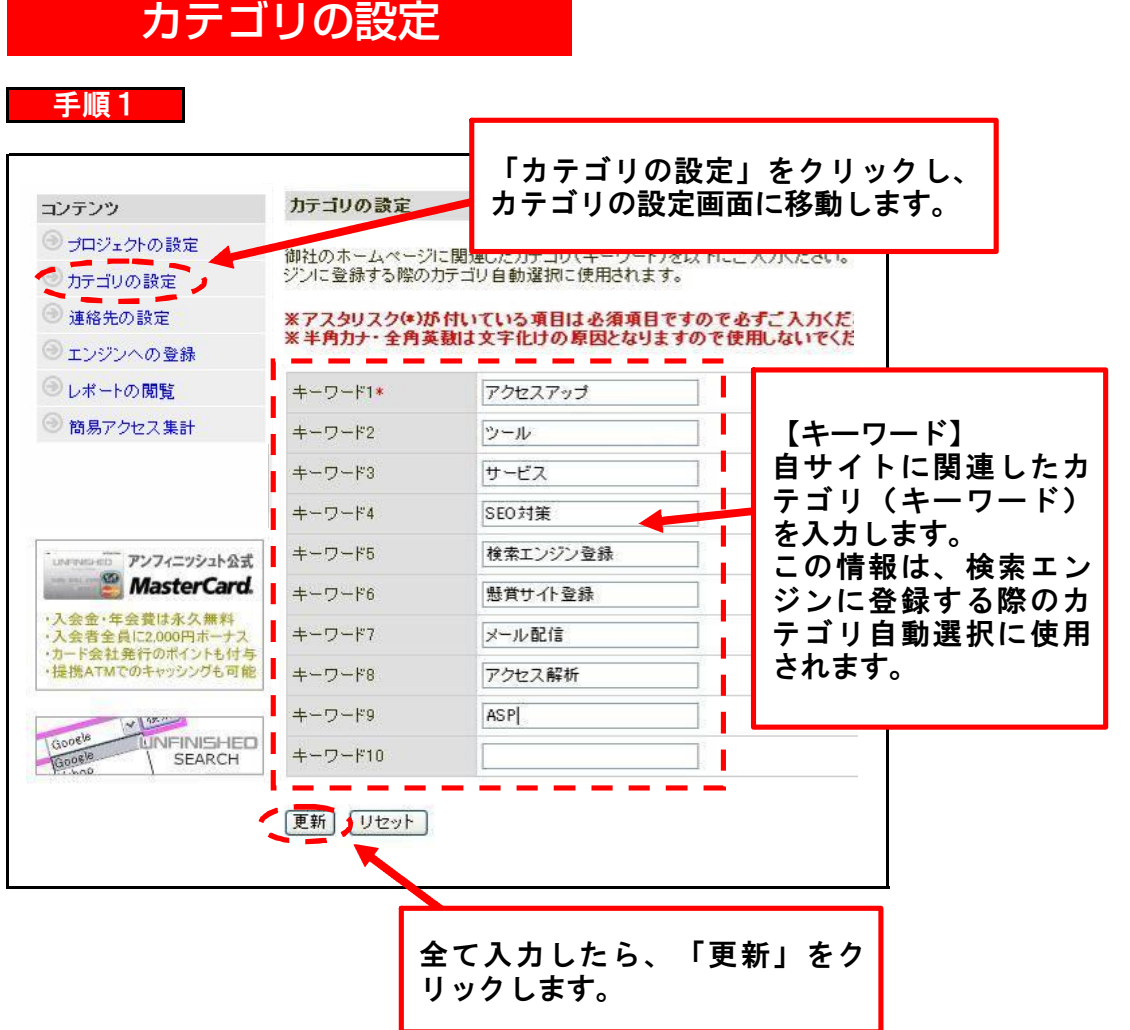

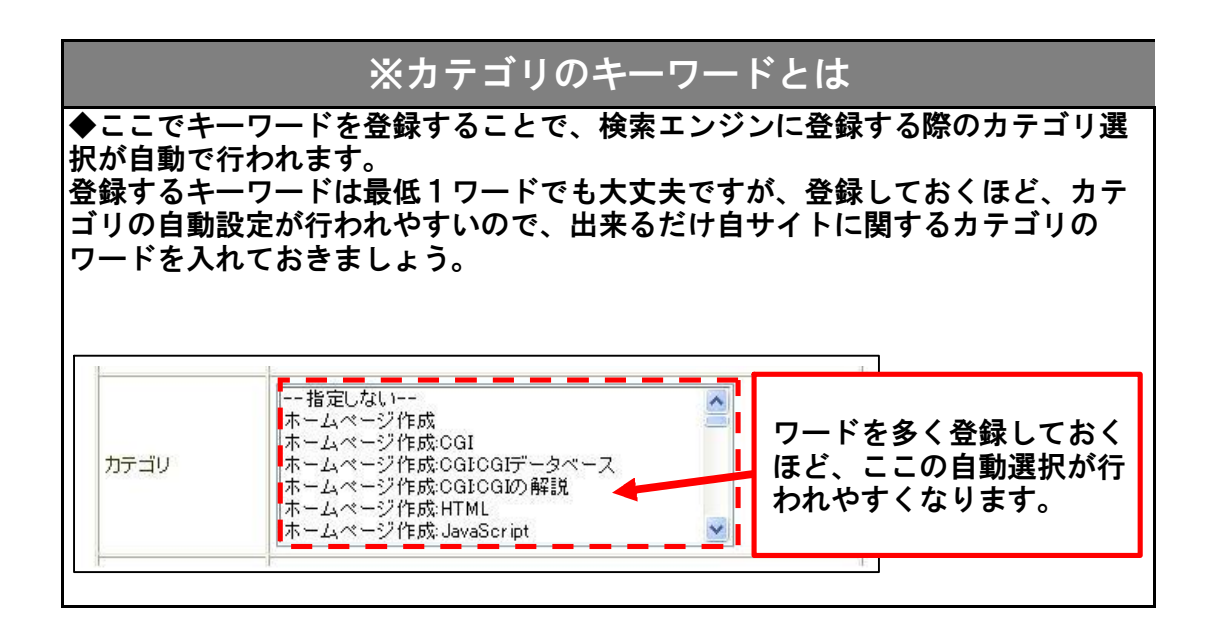

## また 連絡先の設定 いんじょう

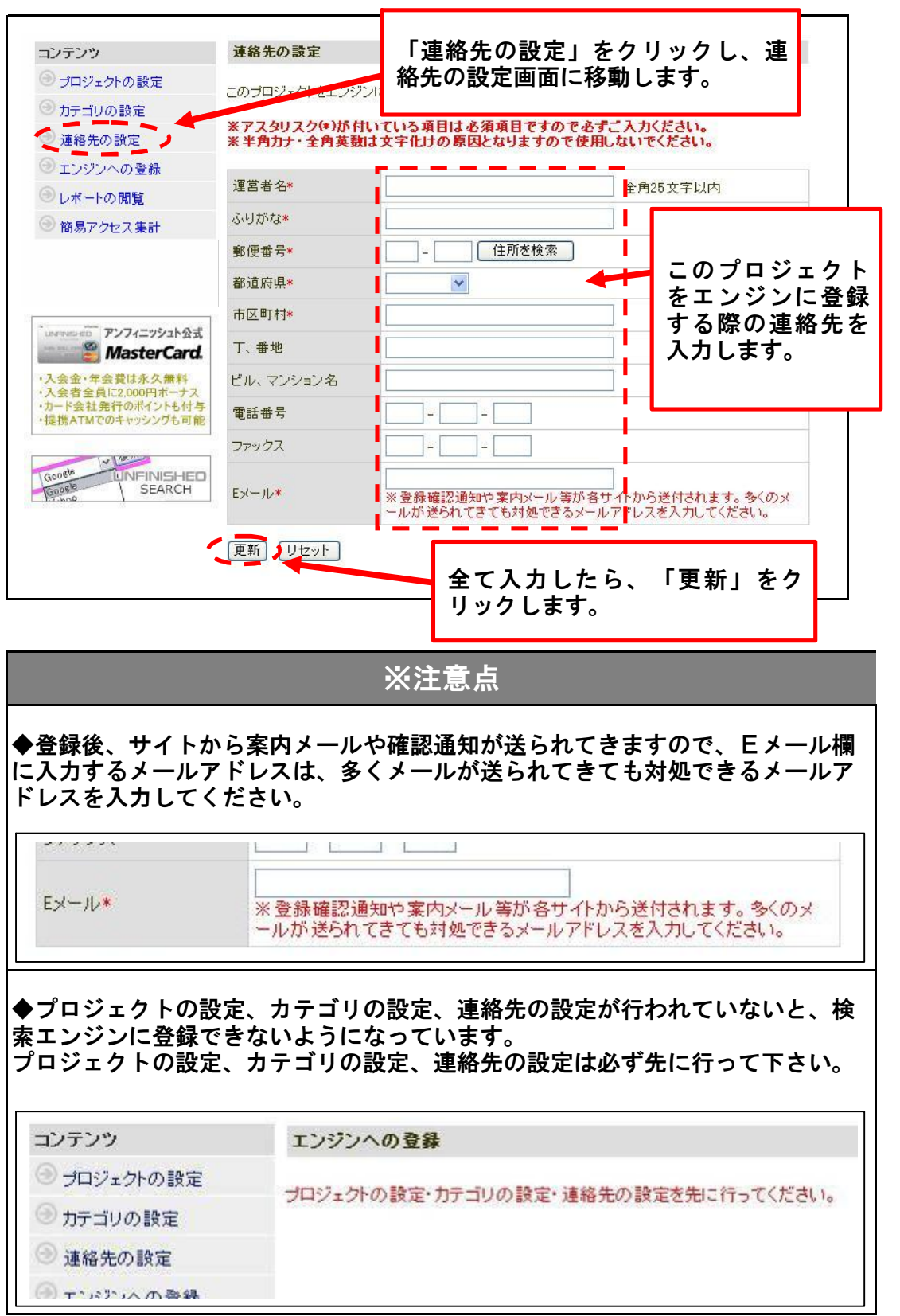

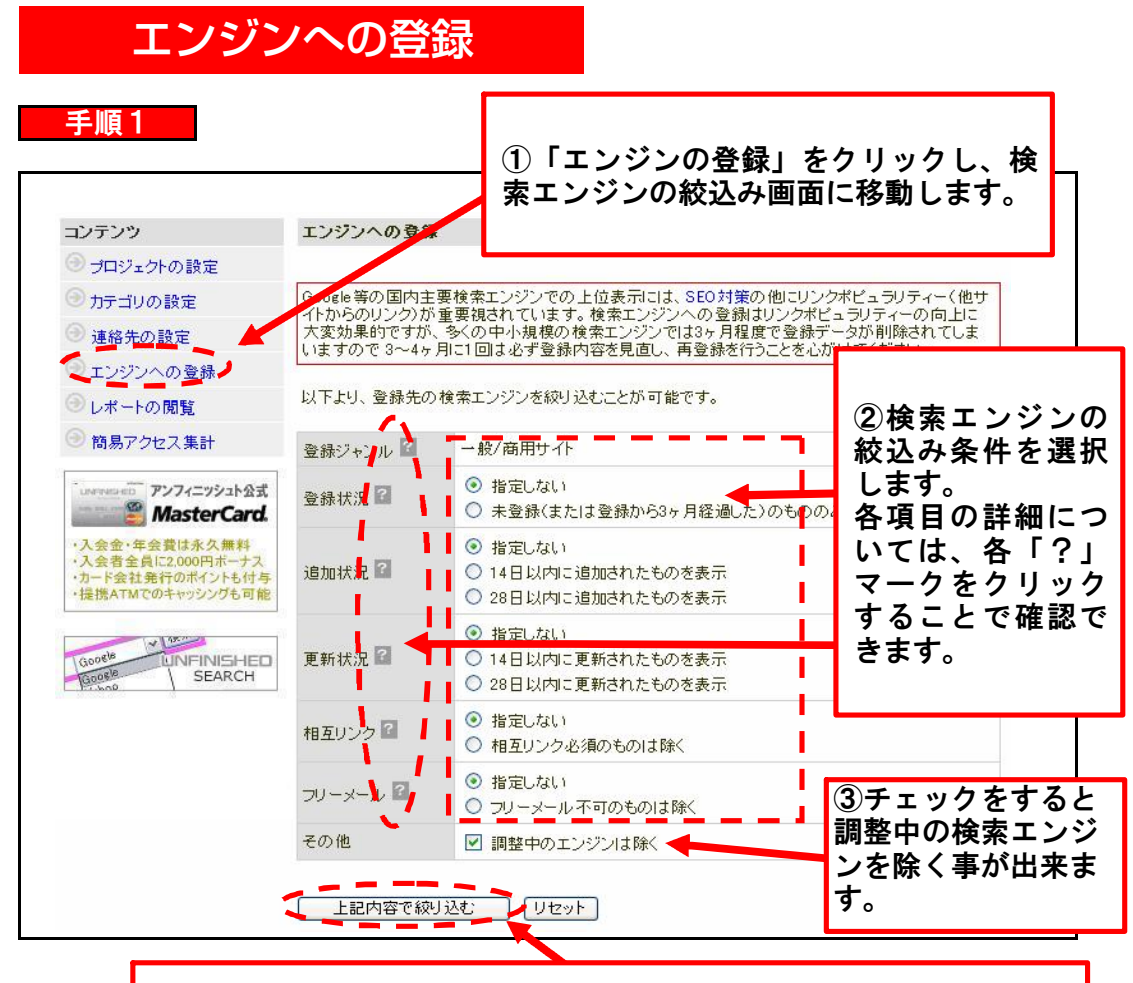

④条件を選択したら、「上記内容で絞り込む」をクリックします。

## ※検索エンジンの絞込みについて

絞り込み機能を使うことで、自分が登録したい検索エンジンのみを表示し、効率 的に登録をすることが出来ます。

【代表的な絞込み例】 ◆全ての検索エンジンを表示する場合 全て「指定しない」にチェックして絞込みます。 ◆自サイトの登録が済んでいない検索エンジンのみを表示する場合 登録状況を「未登録」にチェックして絞込みます。

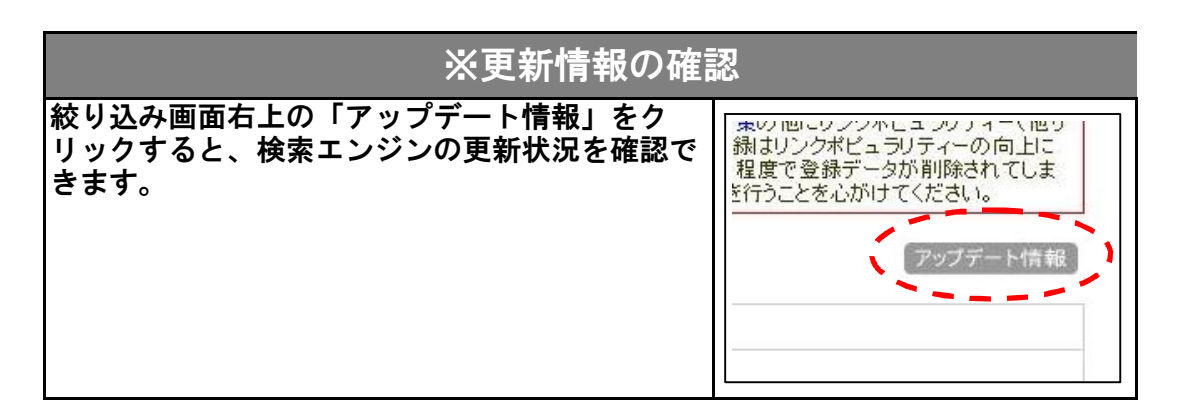

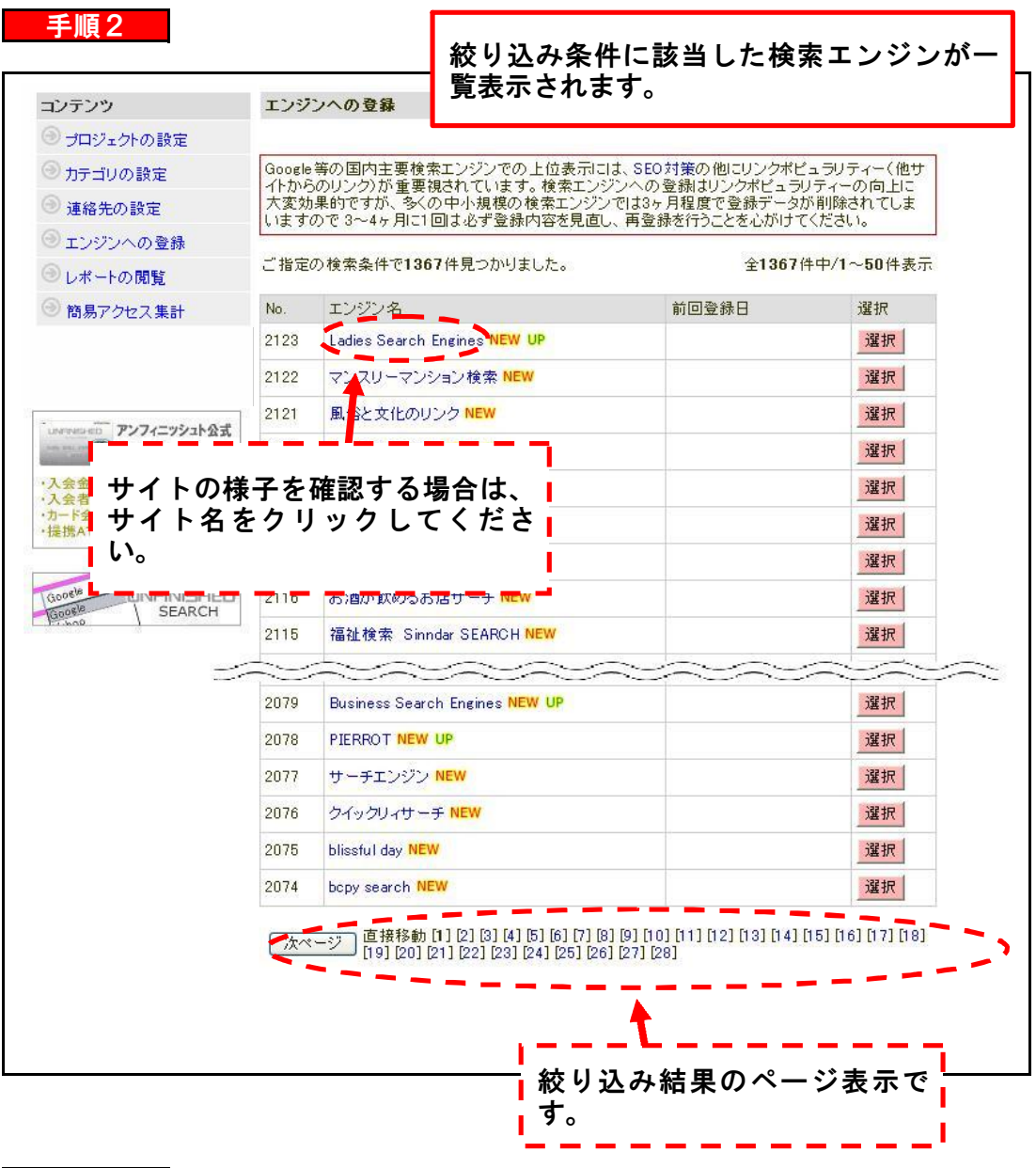

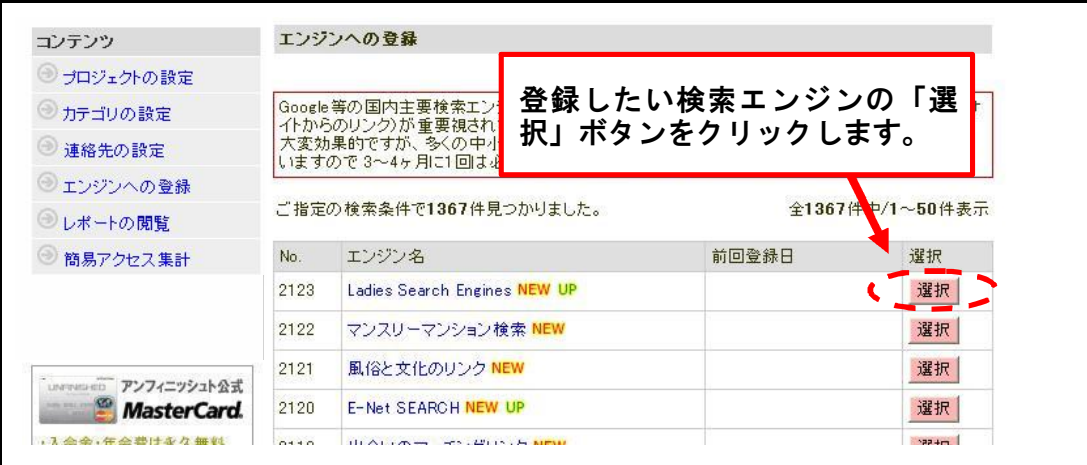

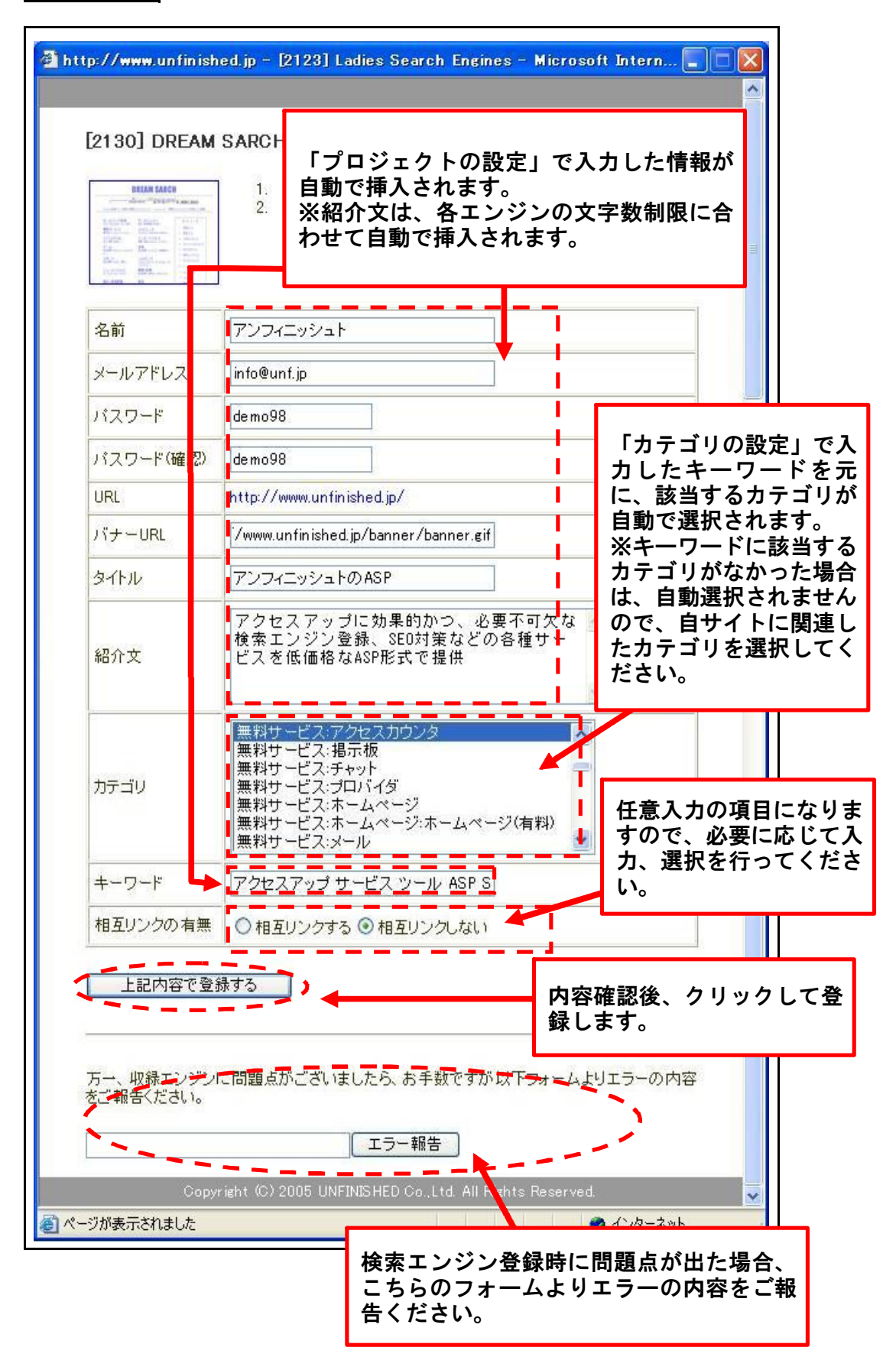

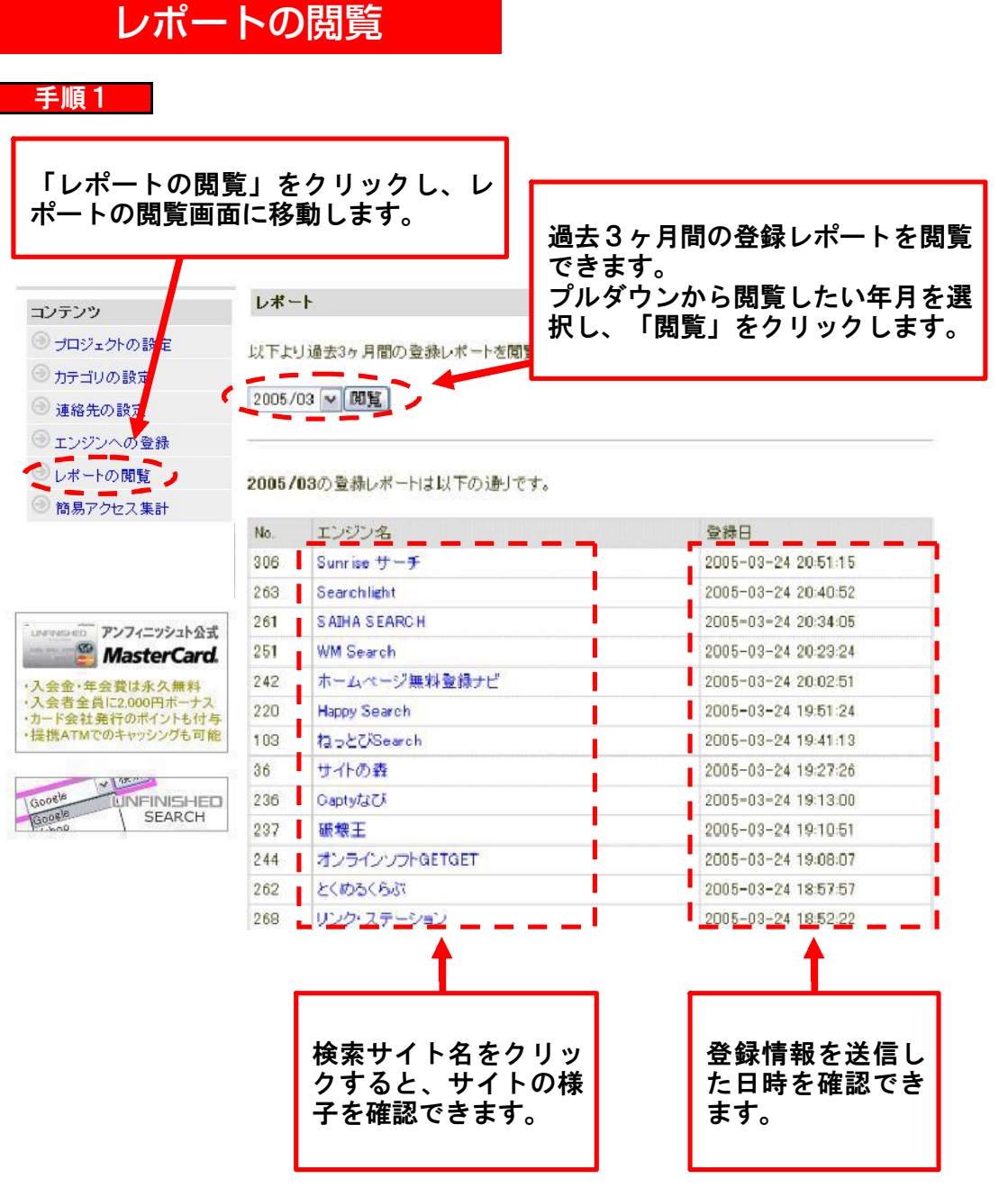

### ※注意点

※日本語でお願いながるホームページを対象としたゲームベットは本語 ページを公開されていないサイトはご利用いただけません。 ※ネットワークビジネスまたはその恐れのあるサイト、もしくは公序良俗に反す る情報が掲載されているサイトのご利用はお断りしております。 ※当サービスは、各エンジンへの掲載を確約するものではありません。掲載の可 否は各エンジンの掲載基準と運営者の判断によります。予めご了承をお願いしま す。 ※ASPサービスのため、登録作業自体はお客様に行っていただく必要がございま す。ご自身で作業を行う時間がない方や面倒な方は、検索エンジン登録代行をご

利用ください。

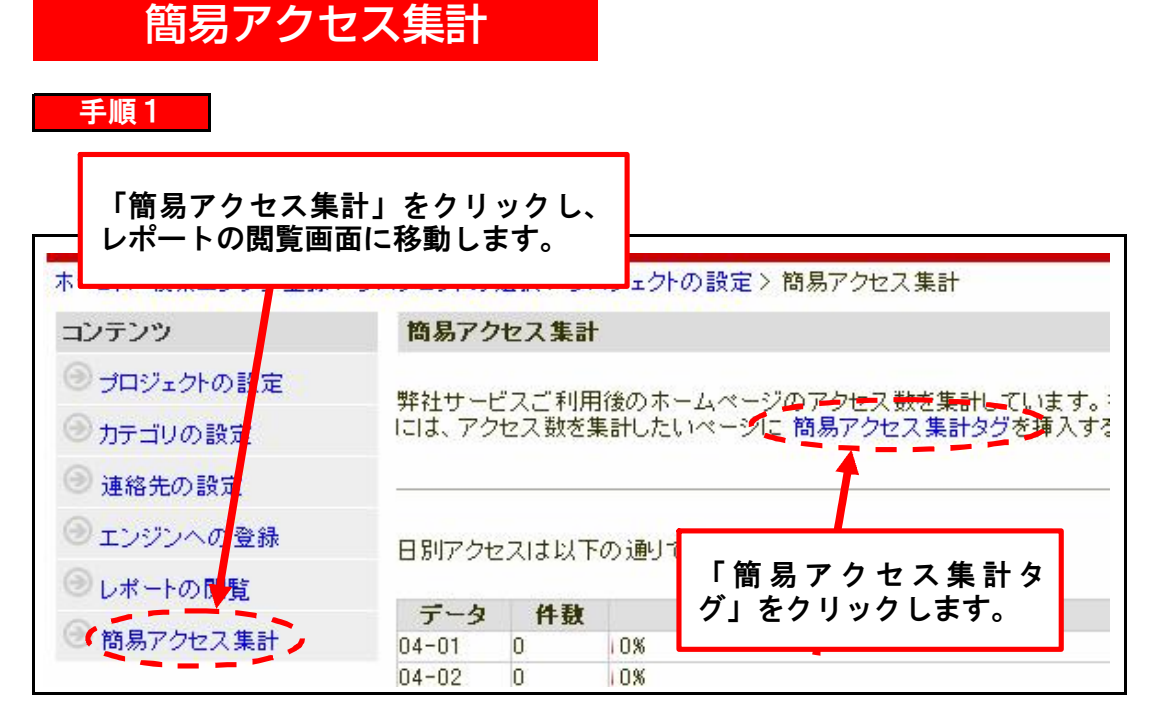

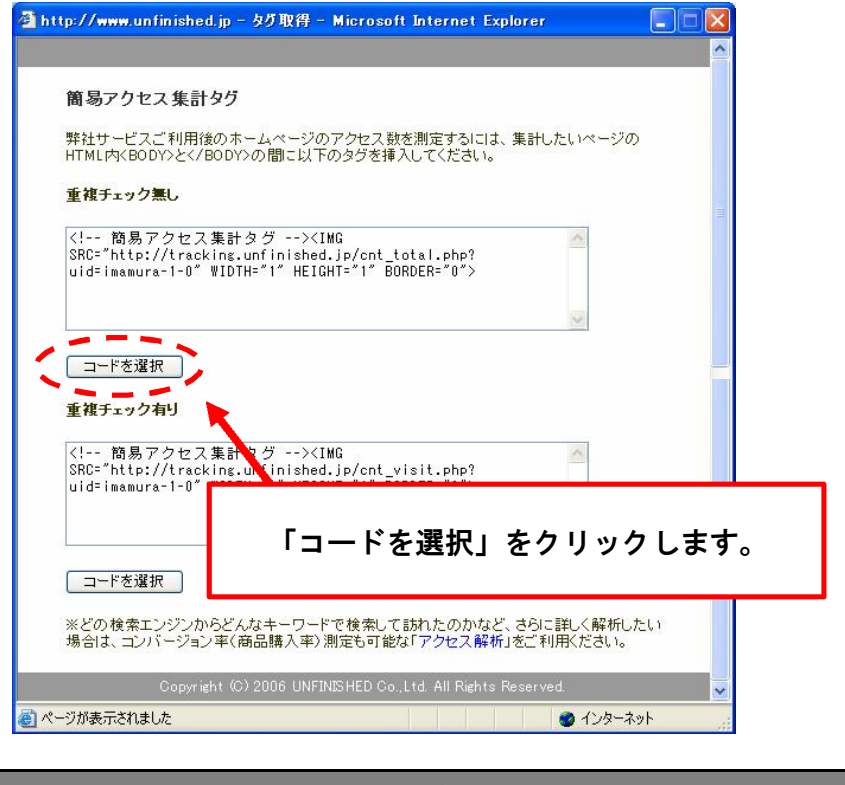

## ※重複チェックの違い

「重複チェック無し」のタグを設置すると、同日同IPを含むアクセス数を集計で きます。「重複チェック有り」のタグを設置すると、同日同IPを除いた実際の訪 問者数を測定できます。

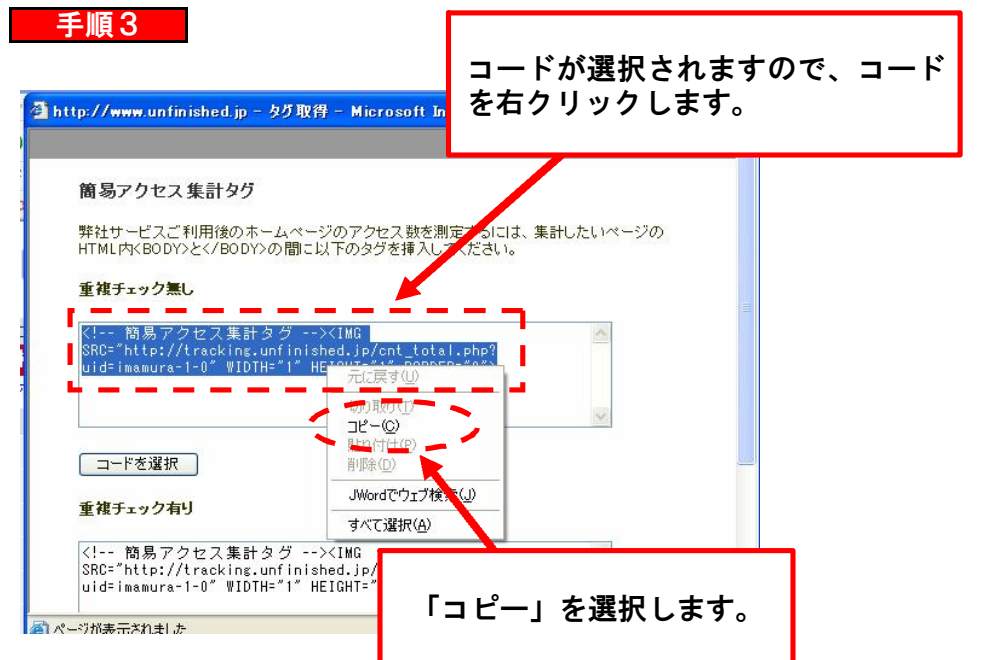

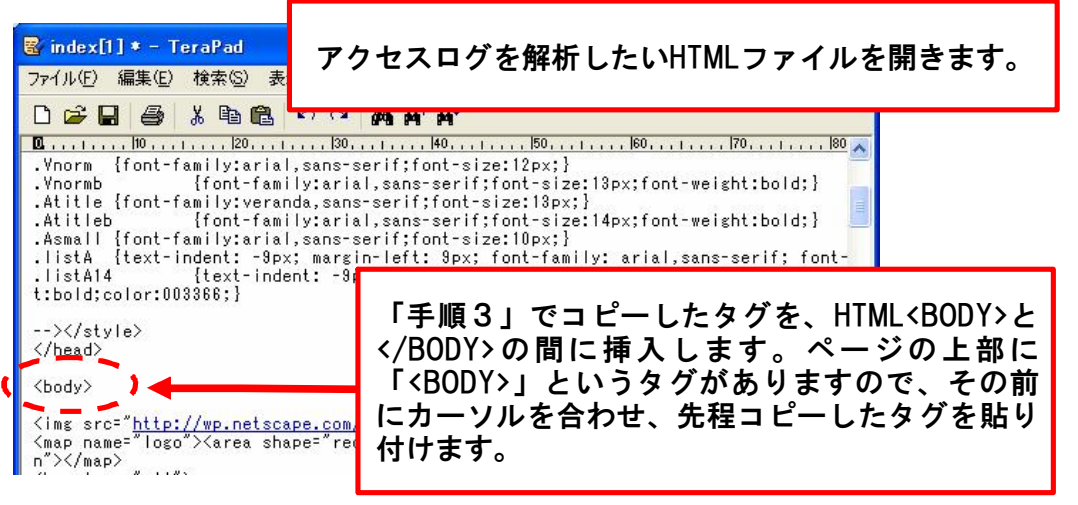

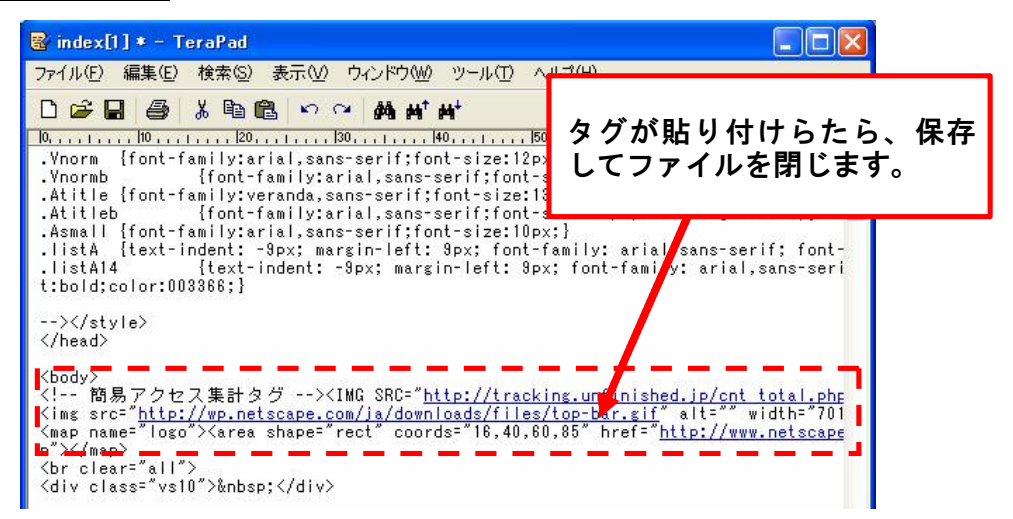

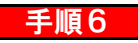

タグを貼り付けたHTMLファイルを、ご利用のサーバーにアップロードしてくださ い。

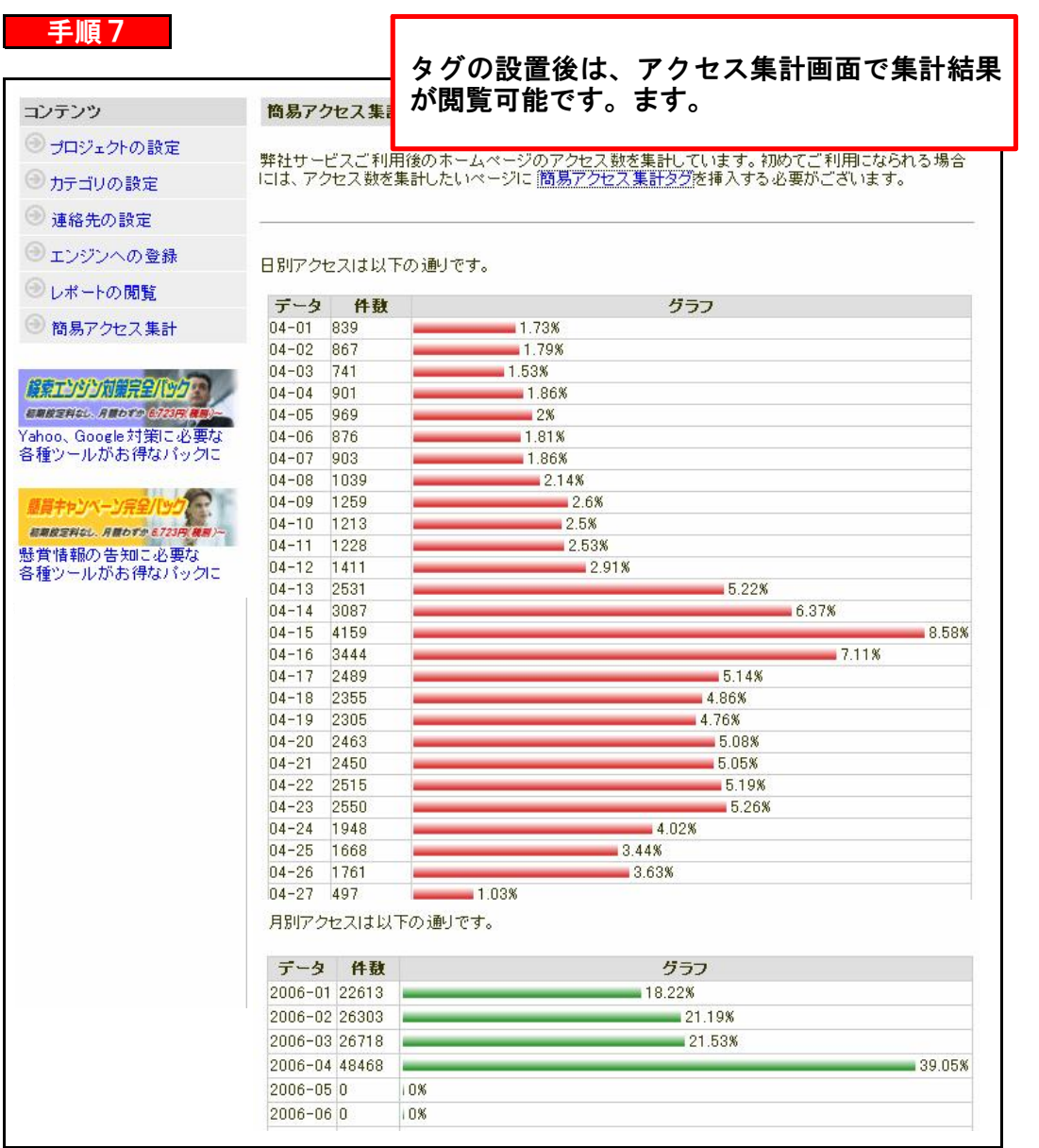

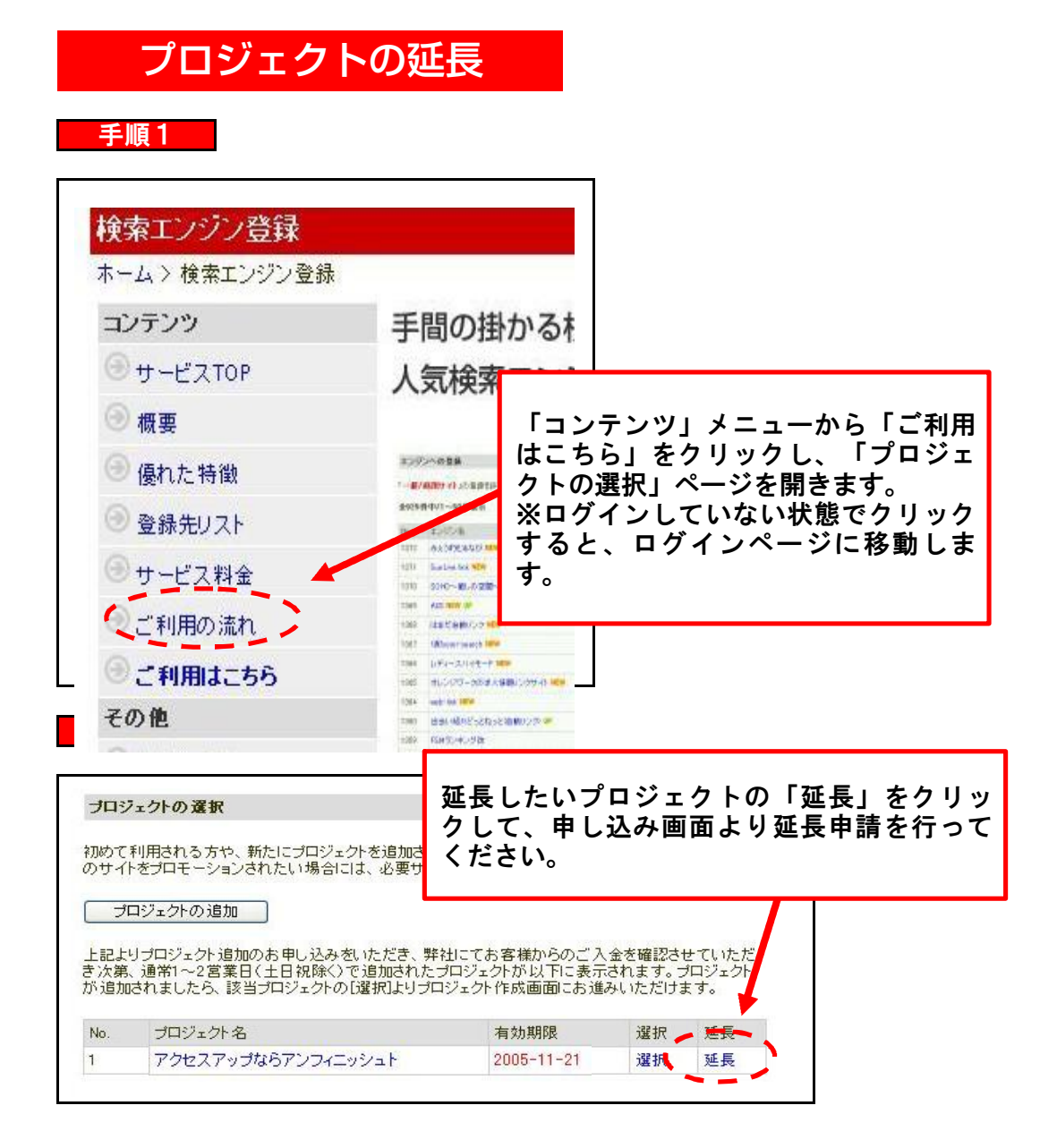